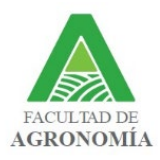

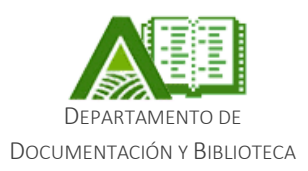

## **INTRODUCCIÓN**

La gestión de la corrección bibliográfica se realiza a través de la plataforma OMP (*Open Monograph Press*) desarrollada por PKP (*Public Monograph Project*). Durante el proceso de corrección del Trabajo Final de Grado (TFG) el tesista recibirá y realizará todas las comunicaciones a través de la plataforma.

Se accede al sitio desde esta dirección: [http://www.tesis.fagro.edu.uy.](http://www.tesis.fagro.edu.uy/)

# **REGISTRO**

Para ingresar a la plataforma deben registrase previamente. Para ello, ingresar en el menú Registro que está en la esquina superior derecha y completar la información solicitada tal y como se muestra a continuación.

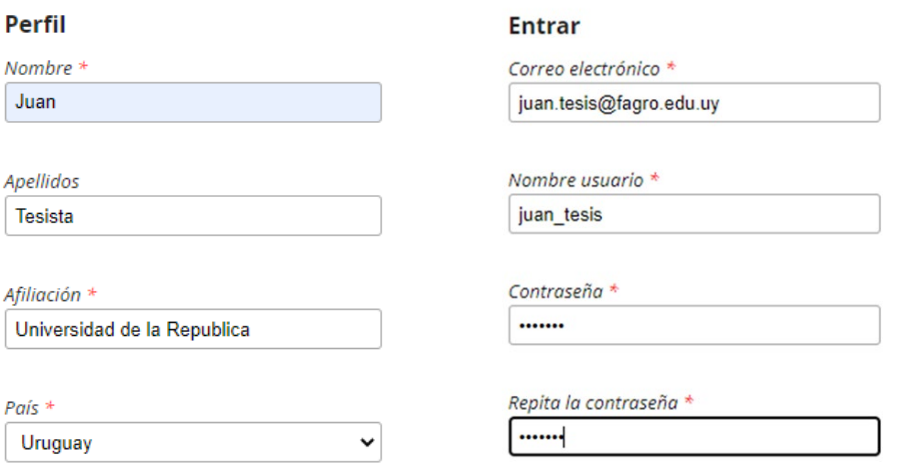

Para poder finalizar el proceso de registro, debe aceptarse la política de privacidad del sitio. En caso de querer recibir anuncios, marcar la segunda casilla.

Sí, consiento que mis datos se recopilen y se almacenen de acuerdo con la declaración de políticas.

 $\Box$  Sí, deseo que me notifiquen acerca de nuevas publicaciones y avisos.

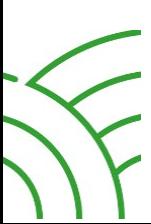

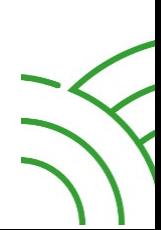

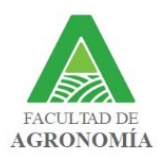

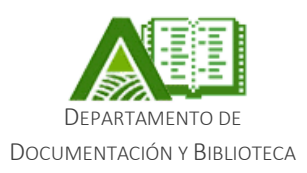

### **EDITAR MI PERFIL**

Una vez completado el registro, es necesario ir a **Editar mi perfil**. Esto puede hacerse desde la pantalla que aparece al finalizar el registro, o ingresando al perfil situado en el extremo superior derecho.

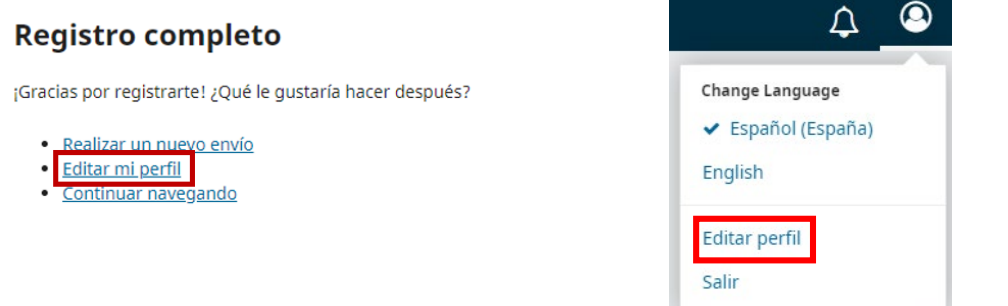

En esta pantalla, se podrán modificar los datos personales y de contacto. El tesista deberá ir a la pantalla tareas y marcar la casilla Tesista, tal y como indica la siguiente imagen:

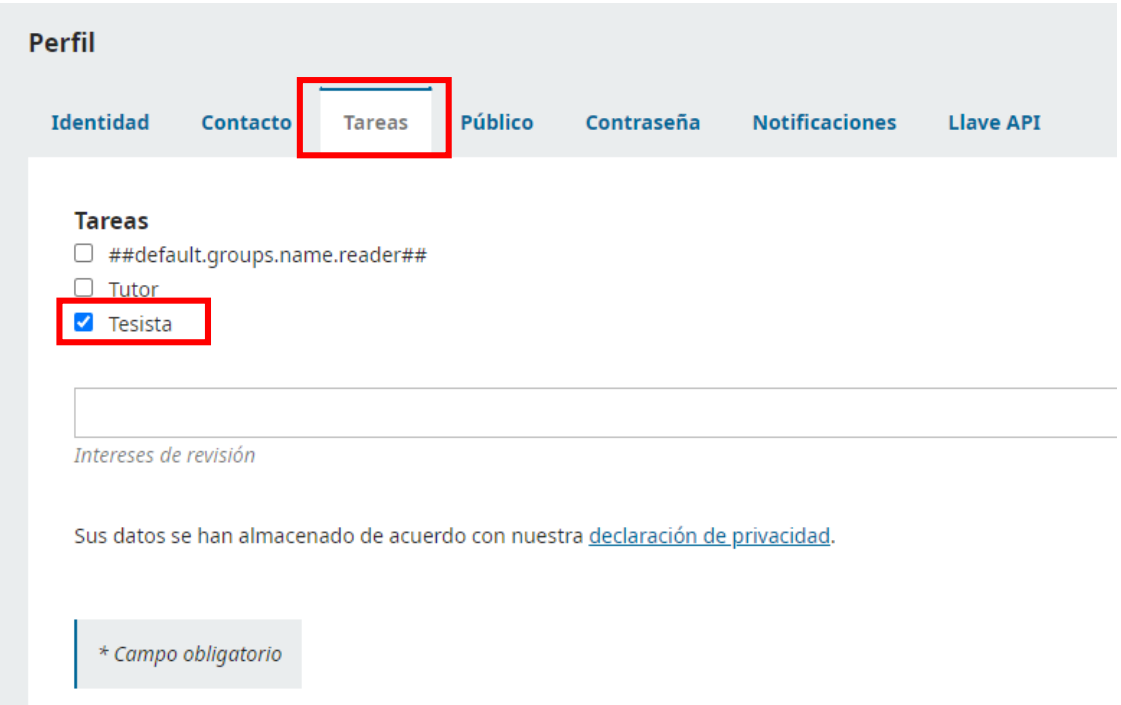

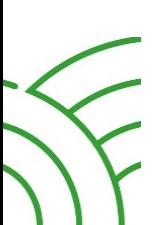

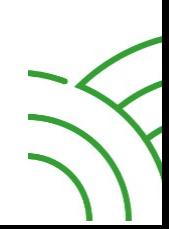

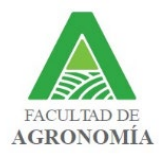

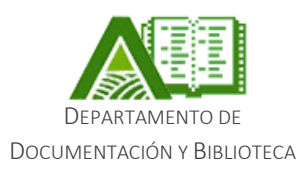

# **SUBIR MI TRABAJO FINAL DE GRADO (TFG)**

Para subir a la plataforma el TFG, ingresar al menú [Volver a envíos](http://tesis.fagro.edu.uy/index.php/tg/submissions) y seleccionar Nuevo [envío.](http://tesis.fagro.edu.uy/index.php/tg/submission/wizard) Para ello, se deberán seguir las instrucciones y completar una serie de pasos:

### 1. Preparar

Dejar marcada la opción de Monografía tal y cómo aparece en la imagen de abajo. Para poder subir el TFG a la plataforma y comenzar el proceso de corrección bibliográfica es imprescindible que cumpla con los siguientes requisitos:

- − Enviar para corregir la versión final del TFG, ya aprobada para la defensa por el tutor.
- − El archivo debe estar en formato Microsoft Word (.doc o .docx)
- − El formato del TFG debe cumplir con los criterios establecidos en la [Guía para](http://tesis.fagro.edu.uy/index.php/tg/libraryFiles/downloadPublic/1)  [la presentación de trabajos finales de la Lic. Sully Toledo.](http://tesis.fagro.edu.uy/index.php/tg/libraryFiles/downloadPublic/1)

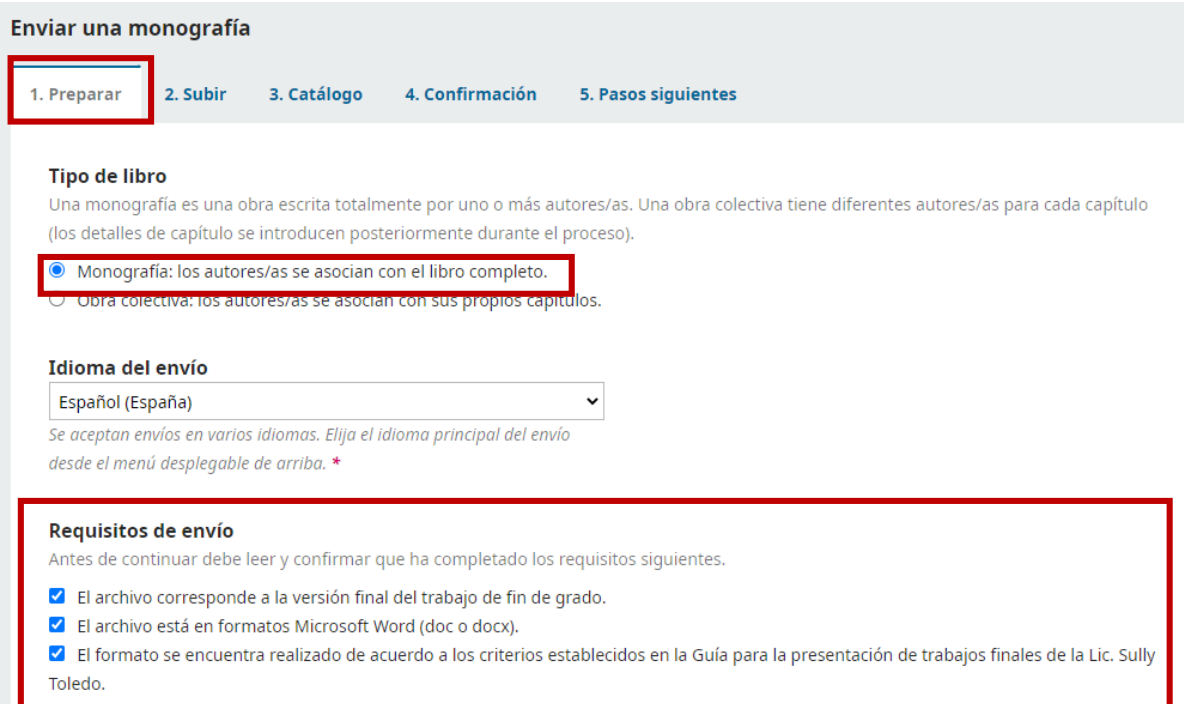

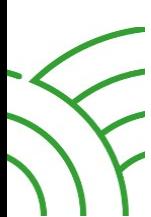

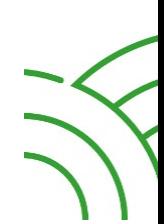

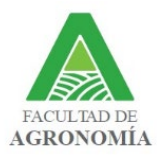

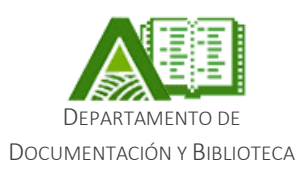

Para poder continuar con el proceso, es necesario marcar las dos casillas que se muestran a continuación y Guardar y continuar.

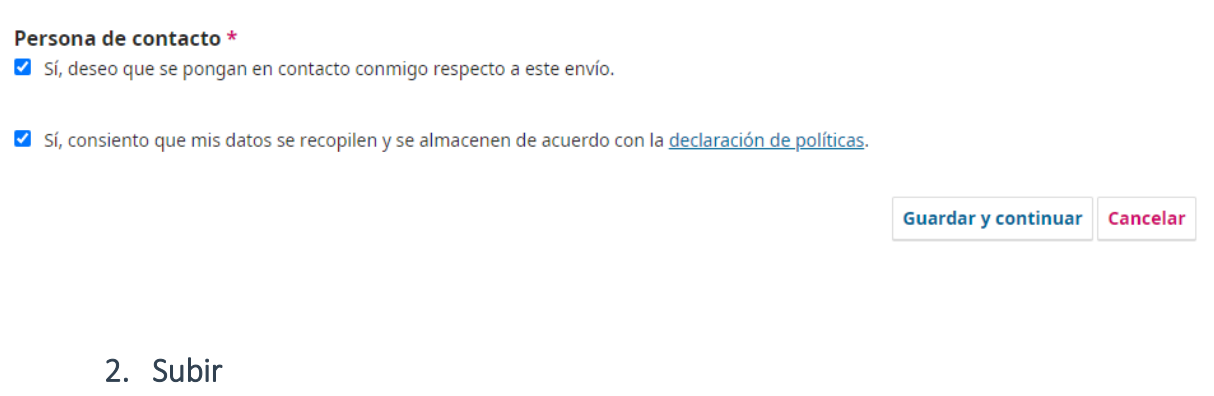

La siguiente pantalla habilita para subir el archivo del TFG. Para ello, ingresar a la opción Añadir archivo y seleccionar el archivo de la computadora.

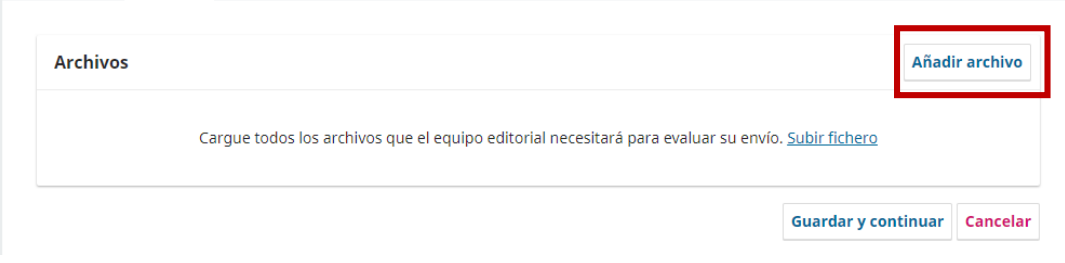

Luego de subir el archivo, se debe indicar que se trata del Trabajo Final y posteriormente seleccionar Guardar y continuar para poder seguir con el proceso.

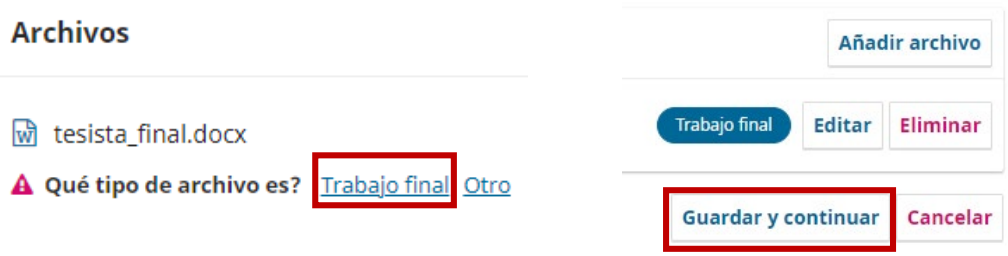

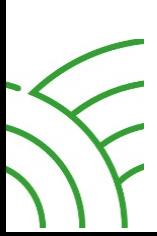

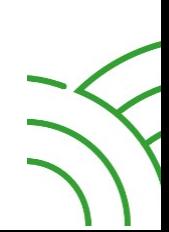

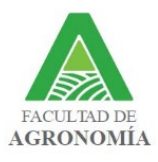

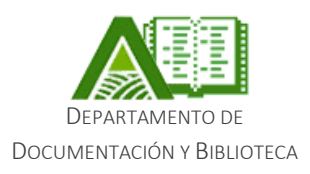

### 3. Catálogo

En la pestaña Catálogo se ingresa el título, el resumen (en español) y el abstract (en inglés), las palabras claves (en español) y las keywords (en inglés), y a los otros tesistas del TFG, en caso de ser necesario.

Título: Se ingresa el título y el subtítulo (si lo tiene) del TFG. Si el título comienza con un artículo, se ingresa tal y como se muestra a continuación:

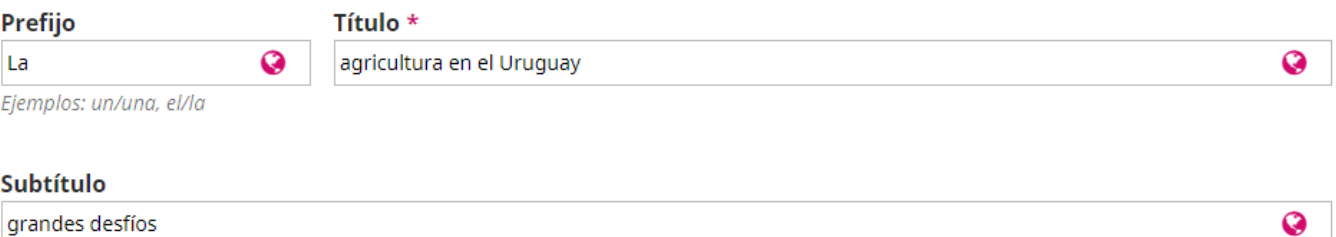

Resumen y Abstract: Se ingresa en los casilleros correspondientes al idioma tal y como están presentados en el TFG.

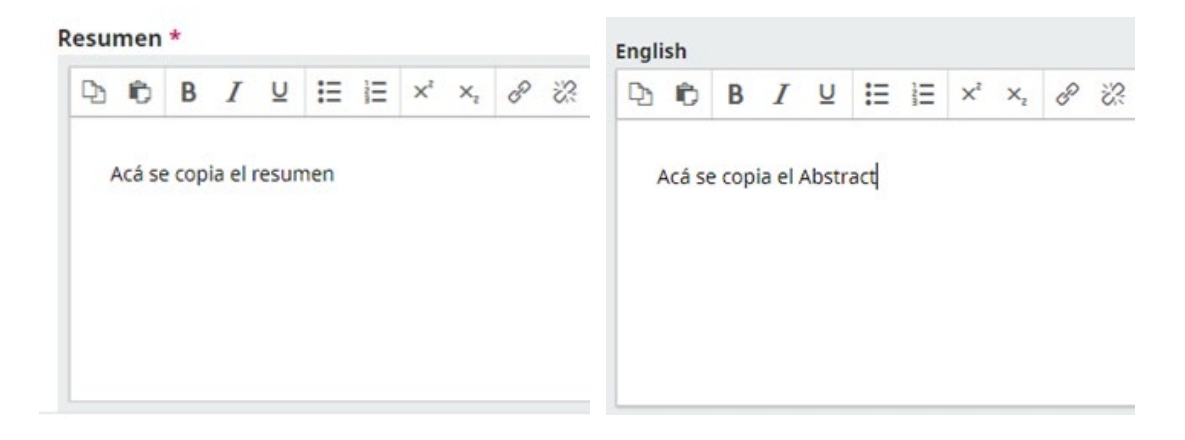

Tesistas: se añaden todos los autores del TFG. El equipo de corrección bibliográfica se comunicará con los restantes tesistas y les indicará su usuario y contraseña para poder ingresar a la plataforma.

Para añadir a los tesistas, ingresar a la opción Añadir colaborador/a y completar con los datos que solicita la plataforma. Es necesario ingresar un correo vigente e indicar el rol Tesista.

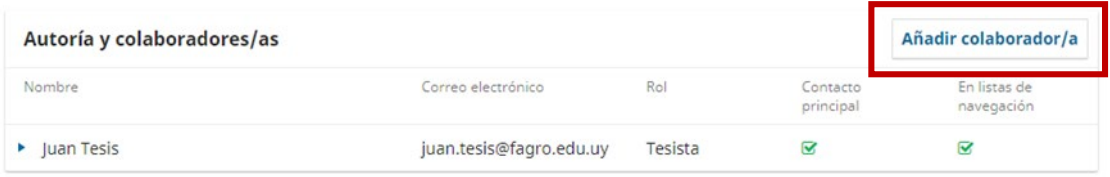

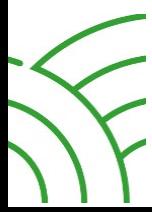

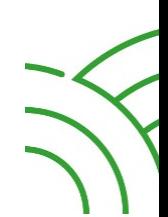

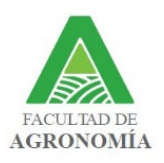

#### Manual para el uso de la plataforma para corrección bibliográfica de TFG

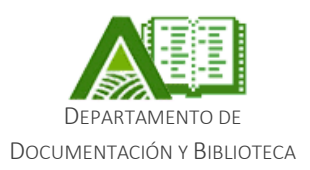

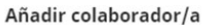

Afiliación

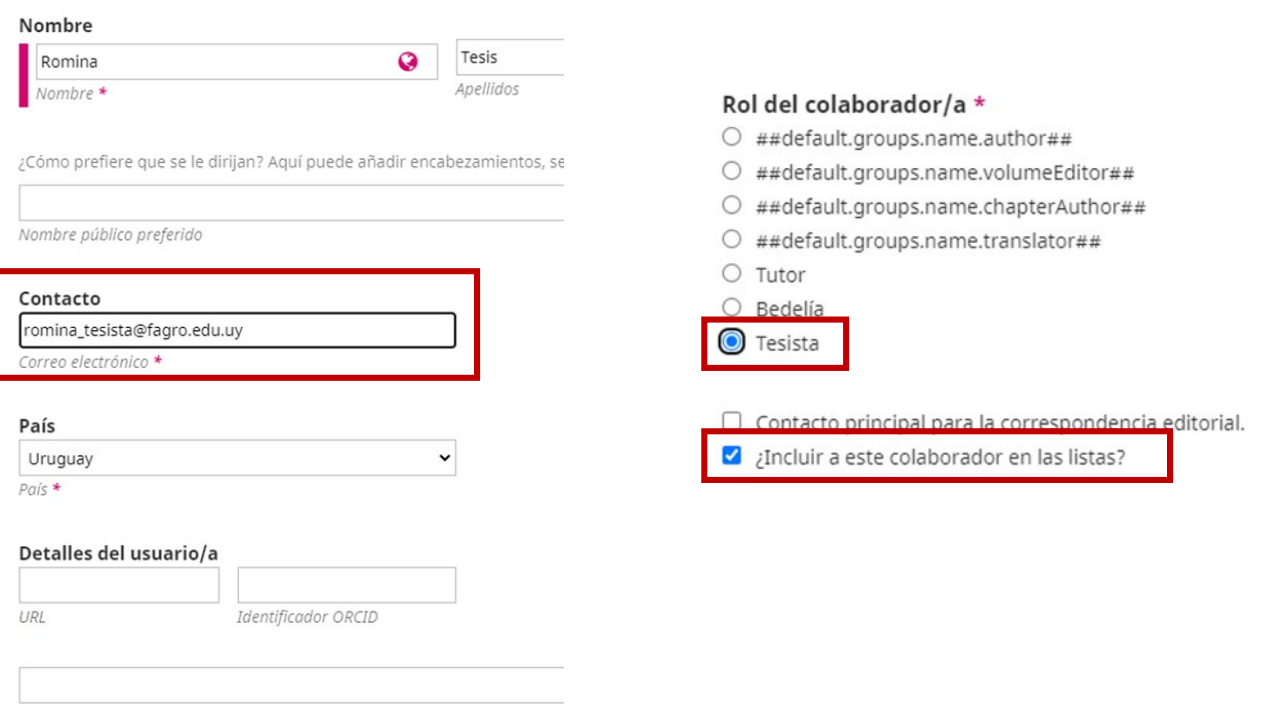

Palabras Clave: ingresar las Palabras clave y Keywords. Presionar *Enter* luego de cada una para que queden en el sistema. Por último, seleccionar Guardar y continuar.

# **Mejoras adicionales** Palabras clave Añada más información al envío. Pulse "Intro" después de cada término.

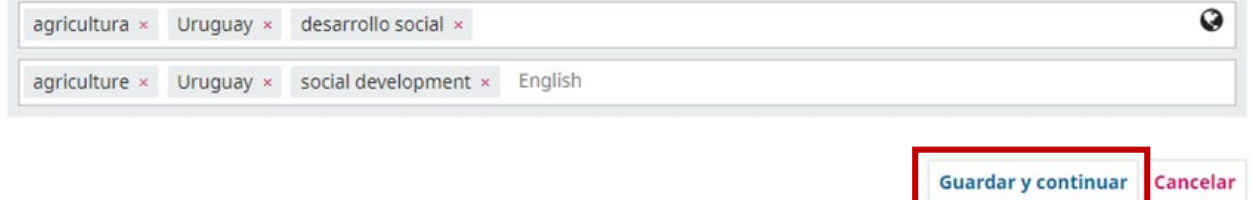

## 4. Confirmación

En la pestaña confirmación se finaliza el proceso de envío. Para ello, es imprescindible seleccionar la opción Finalizar envío.

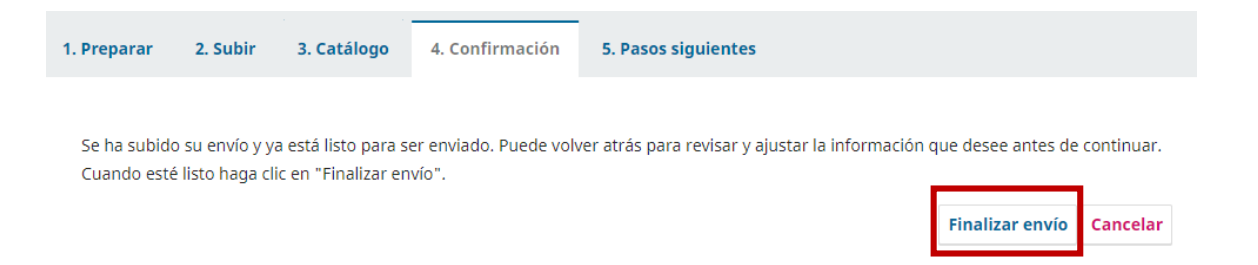

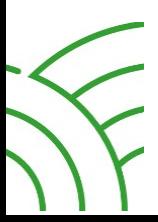

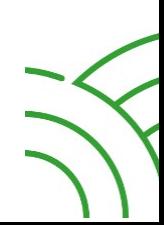

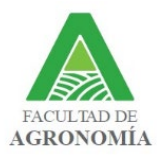

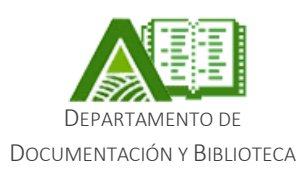

# **CORRECCIÓN BIBLIOGRÁFICA**

Una vez que el TFG fue ingresado correctamente en la plataforma el equipo de corrección bibliográfica realizará todas las comunicaciones con el tesista a través de la misma. El proceso de corrección bibliográfica se hará siguiendo los siguientes pasos:

### 1. Discusiones previas a la corrección

En primer lugar, el estudiante recibirá una confirmación de que fue recibido el TFG correctamente y se le consultará si desea que el tutor esté incluido en este proceso. Para ello, el estudiante debe consultar previamente a su tutor y si está de acuerdo, enviar nombre y correo para ser ingresado a la plataforma.

#### **Participantes**

Stephanie Colombo (scolombo) Juan Tesis (juan\_tesis)

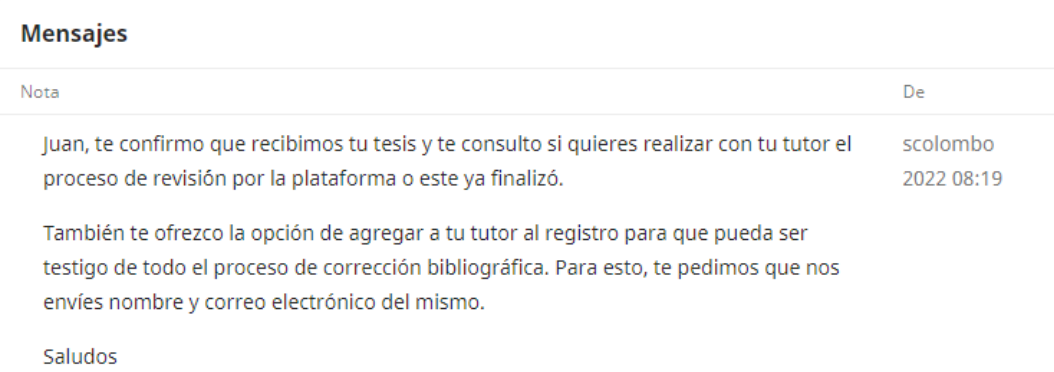

Todas las comunicaciones previas al comienzo de la corrección bibliográfica podrán hacerse a través de este medio. Para ello, se debe seleccionar la opción Añadir discusión.

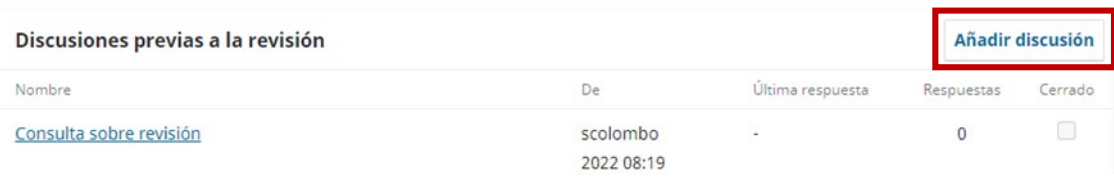

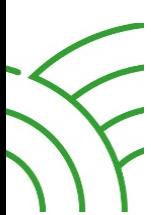

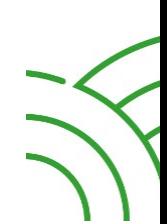

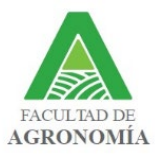

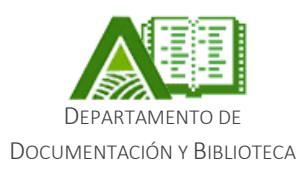

## 2. Corrección bibliográfica

Cuando la biblioteca realice la primera corrección bibliográfica, el estudiante recibirá una comunicación a través de la plataforma. Allí recibirá el TFG corregido junto con un texto conteniendo otras correcciones que deberá realizar el tesista, en caso de ser necesario.

#### **Participantes**

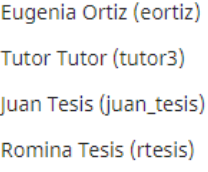

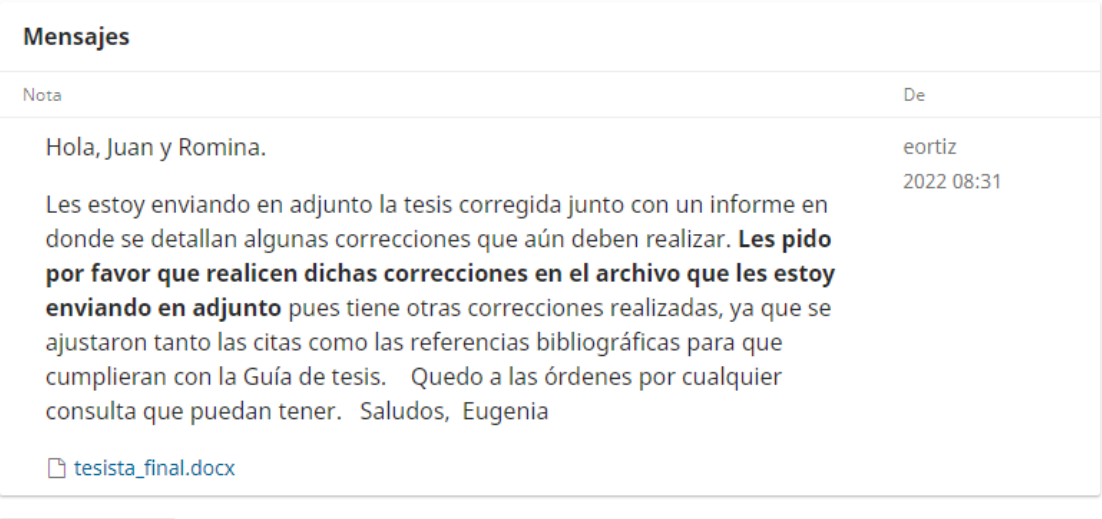

#### Añade mensaje

Una vez que el tesista realice las correcciones indicadas, deberá contestar el mensaje (discusión) y subir el archivo del TFG con las correcciones incorporadas.

Para ello, ir a Añade mensaje y redactar la comunicación. Luego, ingresar a Subir archivo.

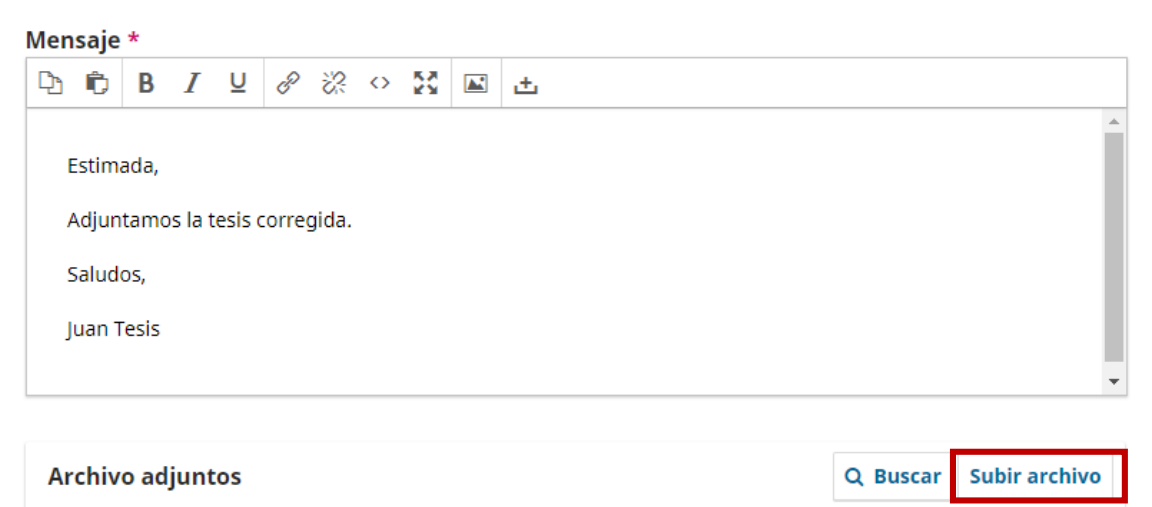

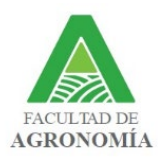

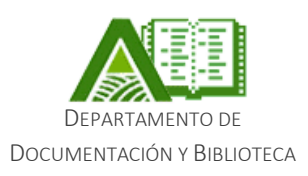

Se desplegará el siguiente menú, donde el tesista deberá seleccionar Trabajo final y luego Continuar.

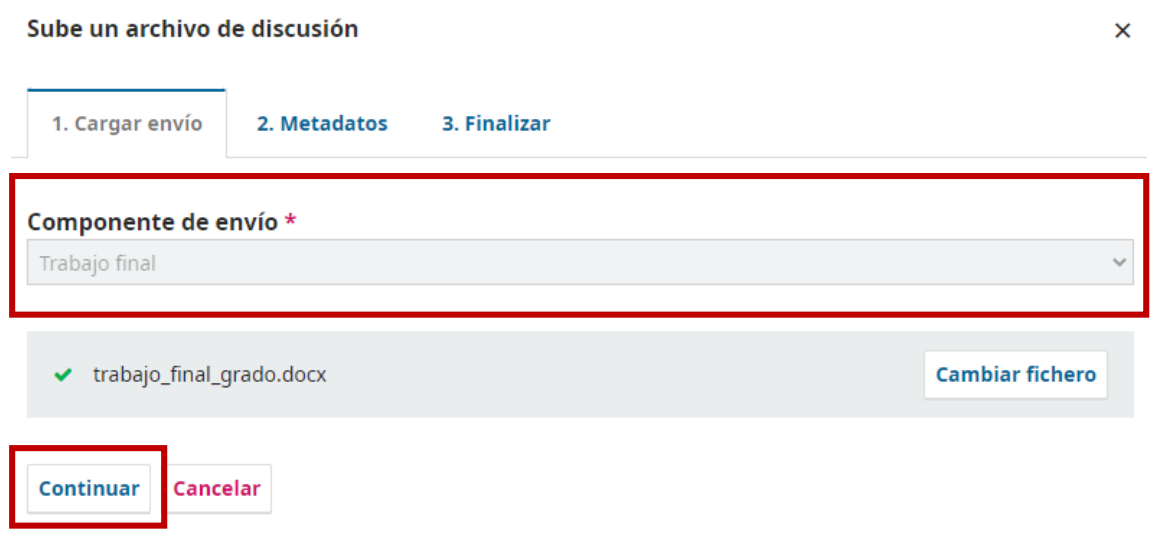

En la pantalla de Metadatos deberá seleccionar Continuar y finalmente en la pestaña Finalizar, deberá escoger la opción Completar.

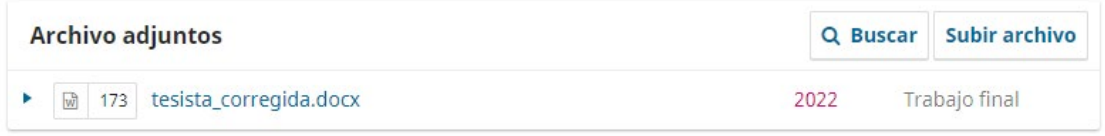

Una vez realizadas todas las correcciones bibliográficas, el tesista estará en condiciones de defender la tesis. La habilitación para la defensa será enviada a través de una comunicación en la plataforma por la cual serán notificados los tesistas, el tutor (si previamente fue ingresado) y Bedelía.

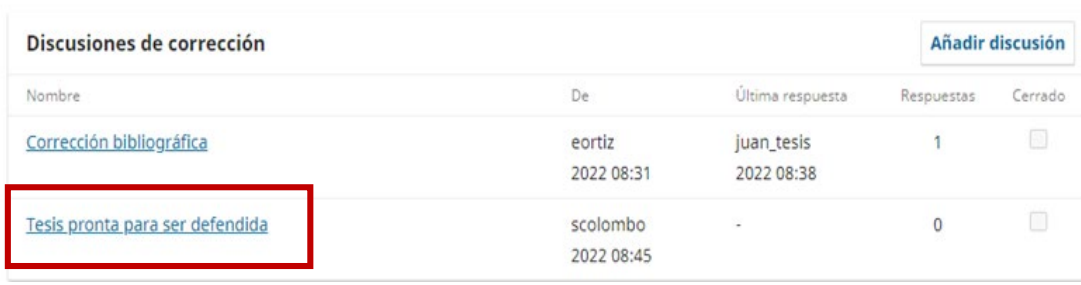

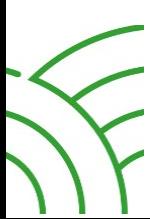

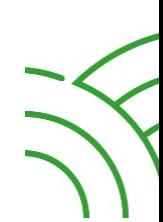

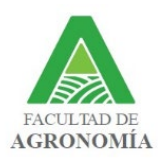

#### Manual para el uso de la plataforma para corrección bibliográfica de TFG

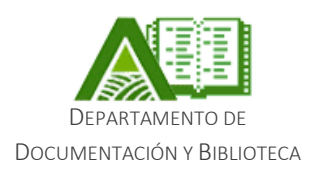

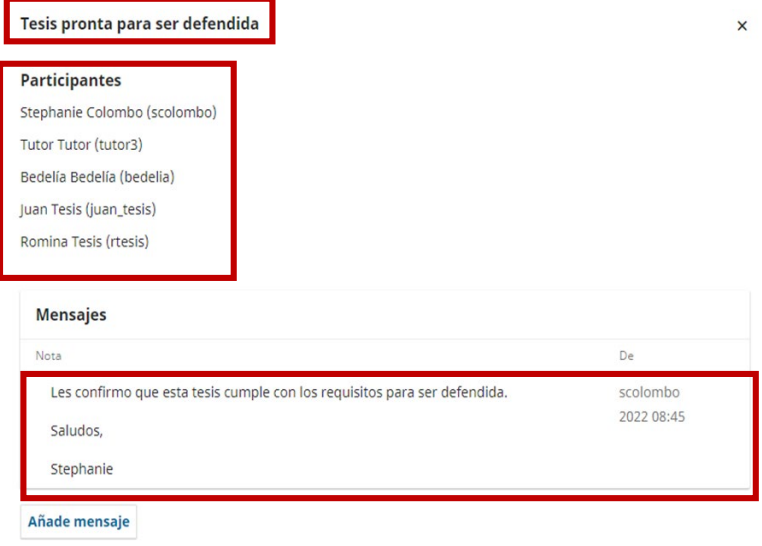

### 3. Defensa y corrección posdefensa

Una vez que el TFG esté habilitado para defender, la versión final predefensa estará visible en la pestaña Producción.

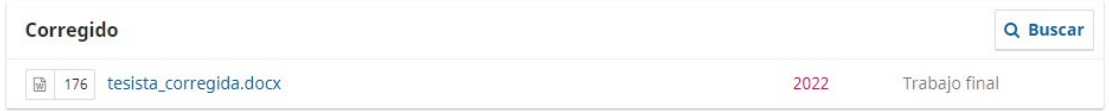

Luego de que la tesis sea defendida, la coordinación de la corrección bibliográfica se comunicará con los tesistas para solicitarles la versión posdefensa.

#### **Mensajes**

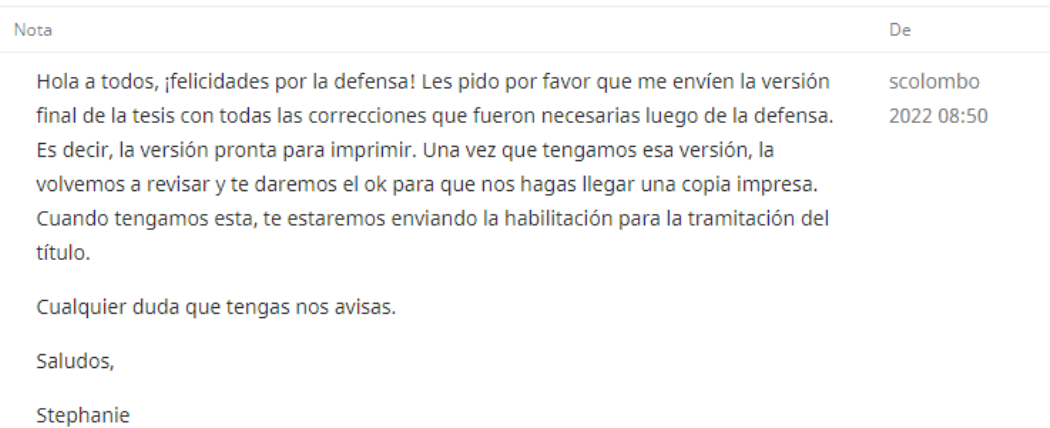

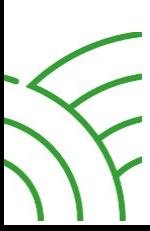

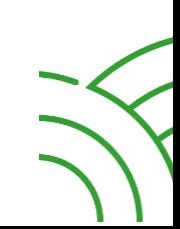

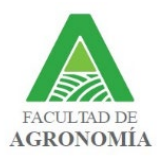

#### Manual para el uso de la plataforma para corrección bibliográfica de TFG

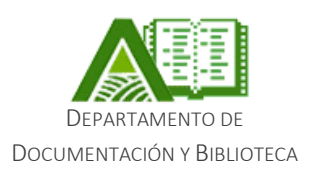

El tesista tendrá 10 días hábiles para enviar la tesis con las correcciones surgidas de la defensa.

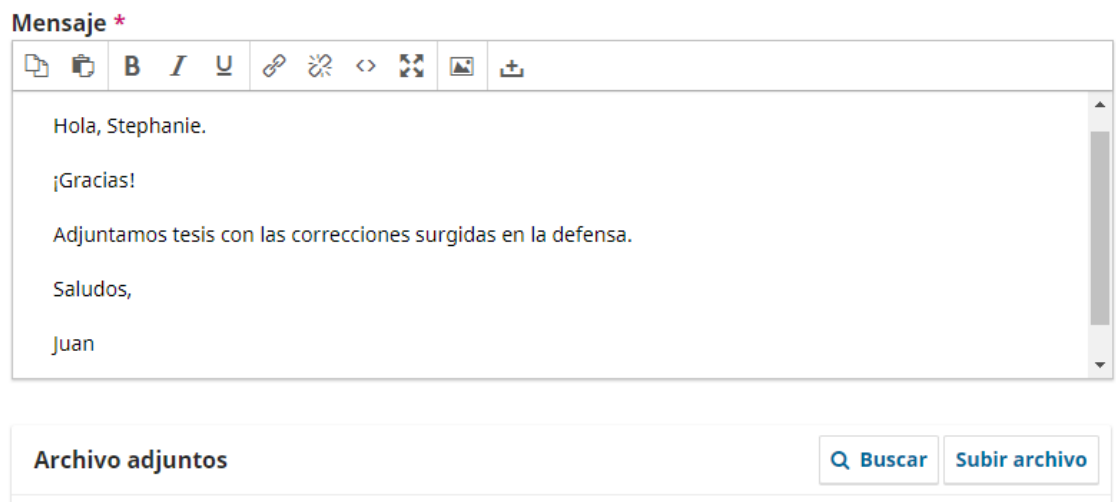

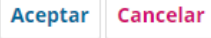

Trabajo final

2022

## 4. Habilitación para tramitar el título

▶ M 178 tesista\_posdefensa.docx

Cuando se hayan incorporado las últimas correcciones al TFG, será enviado a los tesistas en formato pdf para su impresión. El estudiante tendrá 20 días hábiles para hacer llegar a la biblioteca la versión impresa del TFG.

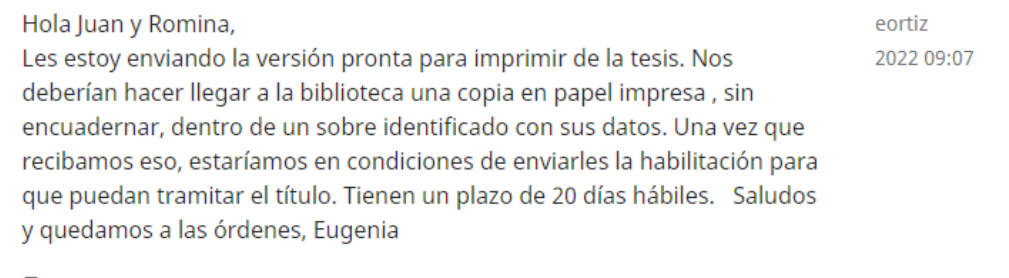

htesista\_posdefensa.pdf

A través de la plataforma se notificará a Bedelía y a los tesistas de que están en condiciones de tramitar el título.

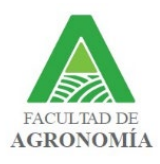

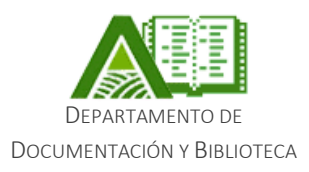

#### Habilitación para tramitar el título

#### **Participantes**

Stephanie Colombo (scolombo)

Bedelía Bedelía (bedelia) Juan Tesis (juan\_tesis)

Romina Tesis (rtesis)

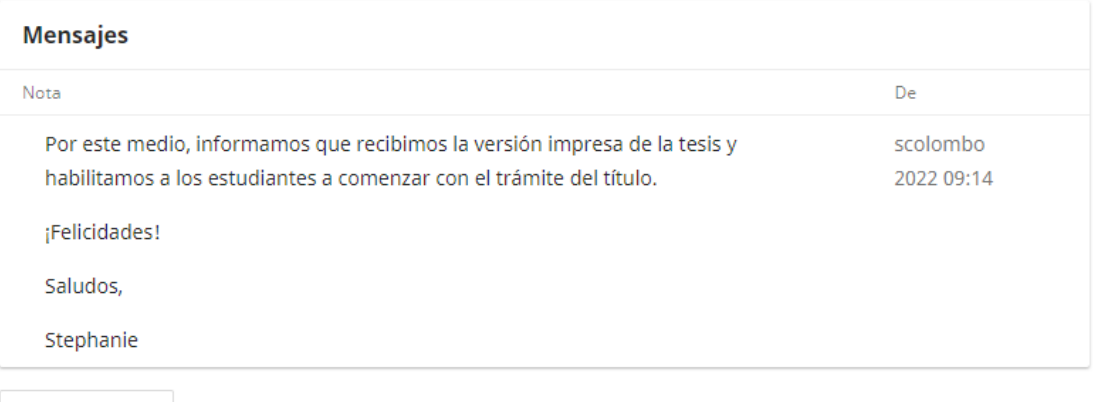

Añade mensaje

Este es el último paso del proceso de corrección bibliográfica. A partir de aquí se debe continuar la tramitación del título con Bedelía.

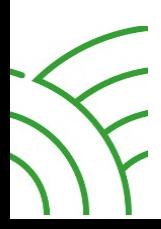

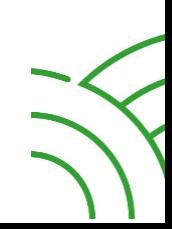

 $\boldsymbol{\mathsf{x}}$